# Deploying macOS 10.7-10.12.6 with Jamf Pro

Technical Paper Jamf Pro 9.21 or Later 11 March 2019

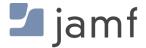

© copyright 2002-2019 Jamf. All rights reserved.

Jamf has made all efforts to ensure that this guide is accurate.

Jamf 100 Washington Ave S Suite 1100 Minneapolis, MN 55401-2155 (612) 605-6625

Apple, the Apple logo, FileVault, FireWire, Mac, macOS, and OS X are trademarks of Apple Inc., registered in the U.S. and other countries. The App Store is a service mark of Apple Inc., registered in the U.S. and other countries

The CASPER SUITE, COMPOSER<sup>®</sup>, the COMPOSER Logo<sup>®</sup>, Jamf, the Jamf Logo, JAMF SOFTWARE<sup>®</sup>, the JAMF SOFTWARE Logo<sup>®</sup>, RECON<sup>®</sup>, and the RECON Logo<sup>®</sup> are registered or common law trademarks of JAMF SOFTWARE, LLC in the U.S. and other countries.

All other product and service names mentioned herein are either registered trademarks or trademarks of their respective companies.

## Contents

#### **4** Introduction

4 What's in This Guide 4 Additional Resources

#### **5** Overview

#### 6 Deploying a macOS Upgrade

6 Requirements 7 Step 1: Add the .app File for macOS to Jamf Admin 8 Step 2: Cache the InstallESD.dmg File 10 Step 3: Create a Smart Computer Group 11 Step 4: Create a Self Service Policy for Upgrading macOS

#### 15 Deploying macOS by Imaging

15 Requirements15 Step 1: Prepare to Image a Partition19 Step 2: Image Computers

#### **21 Revision History**

## Introduction

### What's in This Guide

This guide provides step-by-step instructions on how to deploy macOS 10.7-10.12.6 with Jamf Pro.

### **Additional Resources**

For more information on Jamf Pro-related topics, see the Jamf Pro Administrator's Guide.

## **Overview**

This guide provides workflows for two different macOS deployment scenarios:

- Deploying a macOS upgrade—This should be used for upgrading macOS on computers that are already configured in your environment. It allows you to preserve the settings and files on computers. For instructions, see <u>Deploying a macOS Upgrade</u>.
- **Deploying macOS by imaging**—This should be used for configuring newly purchased computers or re-purposing computers that are already part of your environment. It gives you complete control over the settings and files on computers. For instructions, see <u>Deploying macOS by Imaging</u>.

## **Deploying a macOS Upgrade**

Deploying macOS 10.7-10.12.6 as an upgrade involves the following steps:

- 1. Add the .app file for macOS to Jamf Admin.
- 2. Cache the InstallESD.dmg file using a policy.
- 3. Create a smart computer group.
- 4. Create a Self Service policy for upgrading macOS.

Note: The name of the InstallESD.dmg file in Jamf Admin will vary depending on the version of macOS that you plan to deploy. For example, the name of the InstallESD.dmg file for OS X 10.10 would be Install OS X Yosemite.InstallESD.dmg.

#### Requirements

- Jamf Pro 9.21 or later
   Note: If you are using Jamf Pro 8.3-9.1, see the <u>Deploying macOS 10.7 or Later with Jamf Pro</u> Knowledge Base article for instructions on deploying a macOS upgrade.
- Jamf Admin
- The .app file for the version of macOS that you plan to deploy (For example, Install OS X Mountain Lion.app.)

You can obtain the latest .app file for macOS from the Mac App Store.

- Managed computers with:
  - (For deployments of macOS 10.10 or later only) macOS 10.7 or later
     Computers with macOS 10.5 or macOS 10.6 must be upgraded to macOS 10.7 or later before upgrading to macOS 10.10.
  - Self Service
  - The system requirements for the version of macOS that you plan to deploy
    - macOS 10.7: <u>http://support.apple.com/kb/HT4949</u>
    - macOS 10.8: <u>http://support.apple.com/kb/HT5444</u>
    - macOS 10.9: <u>http://support.apple.com/kb/HT5842</u>
    - macOS 10.11: <u>https://support.apple.com/kb/SP728?locale=en\_US</u>
    - macOS 10.12: <u>https://support.apple.com/en-us/HT201475</u>

#### Step 1: Add the .app File for macOS to Jamf Admin

Add the .app file for macOS to Jamf Admin. Jamf Admin extracts the InstallESD.dmg file from the .app file so you can cache and install it using policies.

- 1. Open Jamf Admin and authenticate to the Jamf Pro server.
- 2. Drag the .app file to the main repository in Jamf Admin. Jamf Admin extracts the InstallESD.dmg file, analyzes its contents, and adds it to the master distribution point and Jamf Pro.

The InstallESD.dmg file is displayed in blue text until you add it to a category.

| $\bigcirc \bigcirc \bigcirc$                                                                               |                                                                                         |                        | Casper Admin                                                                                      |                                         |            |        |        |       |
|----------------------------------------------------------------------------------------------------|-----------------------------------------------------------------------------------------|------------------------|---------------------------------------------------------------------------------------------------|-----------------------------------------|------------|--------|--------|-------|
| New Config New Ca                                                                                          | ategory Add Printers Add Do                                                             | ock Items New Adol     | be Install Info Delet                                                                             |                                         |            | Qr     | Filter | 8     |
| REPOSITORY<br>All Items<br>CONFIGURATIONS                                                                  | View Type<br>All<br>Packages<br>Scripts<br>Printers<br>Directory Bindings<br>Dock Items |                        |                                                                                                   | Categories<br>All Categories<br>Unknown |            |        |        |       |
| JDS INSTANCES<br>* JDS Instance<br>FILE SHARE DISTRIL<br>File Share DP<br>CLOUD DISTRIBUT.<br>Amazon Web S |                                                                                         | Type<br>OS X Installer | Category<br>Unknown                                                                               |                                         | Priority 1 | FUT No | FEU No | No No |
|                                                                                                    | Rep                                                                                     |                        | onfigurations: 1<br>Packages: 5<br>Scripts: 1<br>Printers: 0<br>Dock items: 0<br>tory Bindings: 0 |                                         |            |        |        |       |

3. Double-click the package in the main repository.

4. Click the General tab and choose a category for the package.

| Display Name Category |                            |                           |              |  |  |  |
|-----------------------|----------------------------|---------------------------|--------------|--|--|--|
| Install OS X Maveri   | cks.InstallESD.dmg         | Unknown                   |              |  |  |  |
| Filename              | 2                          |                           |              |  |  |  |
| Install OS X Maveri   | cks.InstallESD.dmg         |                           |              |  |  |  |
| V Item is a DMC wit   | th an OS X Installer or A  | dobe Updater/Installer fo | r CS3 or CS4 |  |  |  |
|                       | an an OS A Installer, or A | dobe opuater/installer it | 1 635 01 634 |  |  |  |
| Info                  |                            |                           |              |  |  |  |
|                       |                            |                           |              |  |  |  |
|                       |                            |                           |              |  |  |  |
|                       |                            |                           |              |  |  |  |
|                       |                            |                           |              |  |  |  |
|                       |                            |                           |              |  |  |  |
|                       |                            |                           |              |  |  |  |
|                       |                            |                           |              |  |  |  |
| Notes                 |                            |                           |              |  |  |  |
| Notes                 |                            |                           |              |  |  |  |
| Notes                 |                            |                           |              |  |  |  |
| Notes                 |                            |                           |              |  |  |  |
| Notes                 |                            |                           |              |  |  |  |
| Notes                 |                            |                           |              |  |  |  |

5. Click OK.

#### Step 2: Cache the InstallESD.dmg File

After adding the .app file to Jamf Admin, you can cache the InstallESD.dmg file using a policy. Caching the file ahead of time speeds up the upgrade process.

- 1. Log in to Jamf Pro.
- 2. Click **Computers** at the top of the page.
- 3. Click Policies.

On a smartphone, this option is in the pop-up menu.

4. Click **New** 🛨 .

5. In the General payload, enter a display name for the policy. For example, "Cache InstallESD.dmg".

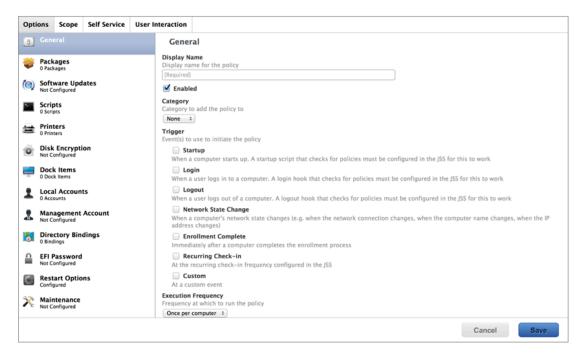

- 6. Select Recurring Check-in as the trigger.
- 7. Choose "Once per Computer" from the Execution Frequency pop-up menu.
- 8. Select the Packages payload and click Configure.
- 9. Click Add for the InstallESD.dmg file.
- 10. Choose "Cache" from the Action pop-up menu.

| Opti         | ons Scop                                                                     | e Self Service | User Interaction                    |                                                                                                    |      |
|--------------|------------------------------------------------------------------------------|----------------|-------------------------------------|----------------------------------------------------------------------------------------------------|------|
| [8]          | General                                                                      |                | InstallE                            | SD.dmg                                                                                                    | •    |
| چ<br>(٢)     | Packages<br>1 Package<br>Software U<br>Not Configure<br>Scripts<br>0 Scripts | lpdates        | Cache<br>Fill user<br>Fill new home | e on computers  templates (FUT) e directories with the contents of the home directory in the package's Users folder. Applies to DMGs only ing user home directories (FEU) ome directories with the contents of the home directory in the package's Users folder. Applies to DMGs only |      |
| iti<br>Maria | Printers<br>0 Printers<br>Disk Encry<br>Not Configure                        | ption          | Update A<br>Add or remov            | Autorun data<br>re the package from each computer's Autorun data                                                                                                    |      |
|              | Dock Item<br>0 Dock Items<br>Local Acco<br>0 Accounts                        | 5              |                                     | Point<br>opint to download the package(s) from<br>ter's default distribution point :                                                                                                    |      |
|              |                                                                              | nt Account     |                                     |                                                                                                    |      |
| 5            | Directory<br>0 Bindings                                                      | Bindings       |                                     |                                                                                                    |      |
|              | EFI Passwo<br>Not Configure                                                  | ł              |                                     |                                                                                                    |      |
| 30           | Restart Op<br>Configured                                                     | tions          |                                     |                                                                                                    |      |
|              |                                                                              |                |                                     | Cancel                                                                                                    | Save |

11. Specify a distribution point for computers to download the package from.

- 12. Select the Maintenance payload and click **Configure**.
- 13. Ensure that the **Update Inventory** checkbox is selected.
- 14. Click the **Scope** tab and configure the scope of the policy.

| Options               | Scope     | Self Service     | User Interaction |
|-----------------------|-----------|------------------|------------------|
|                       | _         |                  |                  |
| Targets               | Limit     | ations Exclusion | ins              |
| Target Co<br>Computer | omputers  | y the policy to  |                  |
|                       | Computers |                  |                  |
| +                     | Add       |                  |                  |
| Target                |           | Туре             |                  |
|                       | _         |                  |                  |
| No 1                  | Targ      | ets              |                  |
|                       |           |                  |                  |

15. Click Save.

The InstallESD.dmg file is cached on computers in the scope the next time they check in with Jamf Pro and meet the criteria in the General payload.

#### Step 3: Create a Smart Computer Group

Create a smart group of computers with the InstallESD.dmg file cached. The smart group will be used as the scope of the Self Service policy for upgrading macOS.

- 1. Log in to Jamf Pro.
- 2. Click **Computers** at the top of the page.
- 3. Click **Smart Computer Groups**. On a smartphone, this option is in the pop-up menu.
- 4. Click New 🛨 .
- 5. On the Computer Group pane, enter a display name for the smart computer group. For example, "InstallESD.dmg Cached".

| Computer Group                      | Criteria     |                                           |               |                |               |                  |                |
|-------------------------------------|--------------|-------------------------------------------|---------------|----------------|---------------|------------------|----------------|
| Display Name<br>Display name for th | ie smart con | puter group                               |               |                |               |                  |                |
| [Required]                          |              |                                           |               |                |               |                  |                |
|                                     |              | membership chang<br>es, send an email not | ers with emai | l notification | s enabled. An | SMTP server must | be set up in t |
| Site<br>Site to add the sma         |              | group to                                  |               |                |               |                  |                |
| None                                | \$           |                                           |               |                |               |                  |                |
|                                     |              |                                           |               |                |               | Cancel           | Save           |

- 6. Click the Criteria tab.
- 7. Click Add 🛨 .
- 8. Click Choose for "All Criteria".
- 9. Click Choose for "Cached Packages".

10. Choose "has" from the **Operator** pop-up menu.

| Computer Group | Criteria        |          |       |       |        |        |      |
|----------------|-----------------|----------|-------|-------|--------|--------|------|
| + Add          |                 |          |       |       |        |        |      |
| And/Or         | Criteria        | Operator | Value |       |        |        |      |
| \$             | Cached Packages | has ‡    |       | <br>• | Delete |        |      |
|                | Cached Packages | 1112     |       |       | Delete |        |      |
|                |                 |          |       |       |        | Cancel | Save |

- 11. Click **Browse** .
- 12. Click Choose for the InstallESD.dmg file. Note: The InstallESD.dmg file is not available as a value until it has been cached on at least one computer.
- 13. Click Save.

## Step 4: Create a Self Service Policy for Upgrading macOS

After caching the InstallESD.dmg file, you can create a Self Service policy that allows users to upgrade macOS.

- 1. Log in to Jamf Pro.
- 2. Click **Computers** at the top of the page.
- 3. Click **Policies**. On a smartphone, this option is in the pop-up menu.
- 4. Click New 🛨 .

5. In the General payload, enter a display name for the policy. For example, "Upgrade macOS".

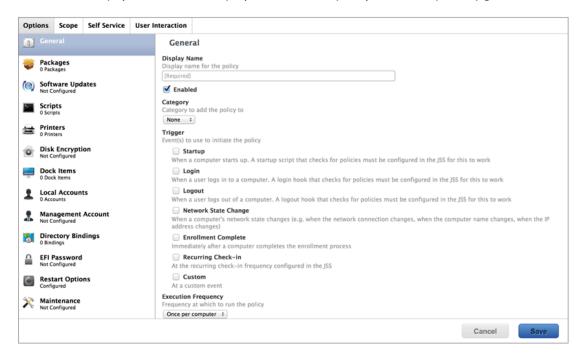

- 6. Choose "Once per Computer" from the **Execution Frequency** pop-up menu.
- 7. Select the Packages payload and click Configure.
- 8. Click Add for the InstallESD.dmg file.
- 9. Choose "Install Cached" from the Action pop-up menu.

| Opti                                                                                                    | ons                       | Scope                             | Self Service | User Interaction                                                                                                    |      |
|----------------------------------------------------------------------------------------------------|---------------------------|-----------------------------------|--------------|----------------------------------------------------------------------------------------------------|------|
| [8]                                                                                                    | Gene                      | ral                               |              | InstallESD.dmg                                                                                                    | •    |
| <ul> <li>(a)</li> <li>(b)</li> <li>(c)</li> <li>(c)</li></ul> | Not Co<br>Scrip           | age<br>vare Upd<br>nfigured<br>ts | ates         | Action<br>Action to take on computers<br>Install Cached ••<br>Fill user templates (FUT)<br>Fill new home directories with the contents of the home directory in the package's Users folder. Applies to<br>DMCs only                                                                              |      |
|                                                                                                    |                           | ers                               | on           | <ul> <li>Fill existing user home directories (FEU)</li> <li>Fill existing home directories with the contents of the home directory in the package's Users folder. Applies DMGs only</li> <li>Update Autorun data</li> <li>Add or remove the package from each computer's Autorun data</li> </ul> | ; to |
| 1                                                                                                    | 0 Dock<br>Local<br>0 Acco | Account                           | -            | Distribution Point<br>Distribution point to download the package(s) from<br>Each computer's default distribution point                                                                                                    |      |
| *                                                                                                    |                           | nfigured                          | Account      | Cancel                                                                                                    |      |

- 10. Click the Scope tab.
- 11. Click **Add** 🛨 .
- 12. Click the Computer Groups tab.

13. Click Add for the smart computer group you just created.

| Options  | Scope    | Self S     | Service | User Inte | raction |       |
|----------|----------|------------|---------|-----------|---------|-------|
| Add De   | ployme   | nt Targ    | ets     |           |         |       |
| Comput   | ers (    | Computer ( | Groups  | Buildings | Departr | nents |
| Group    | Name     |            |         |           |         |       |
| All Man  | aged Cli | ents       | Add     |           |         |       |
| All Man  | aged Se  | rvers      | Add     |           |         |       |
| InstallE | SD.dmg   | Cached     | Add     |           |         |       |
| Done     |          |            |         |           |         |       |
|          |          |            |         |           |         |       |
|          |          |            |         |           |         |       |

- 14. Click the Self Service tab.
- 15. Select Make the policy available in Self Service.
- 16. Configure how the policy is displayed in Self Service using the settings on the pane.

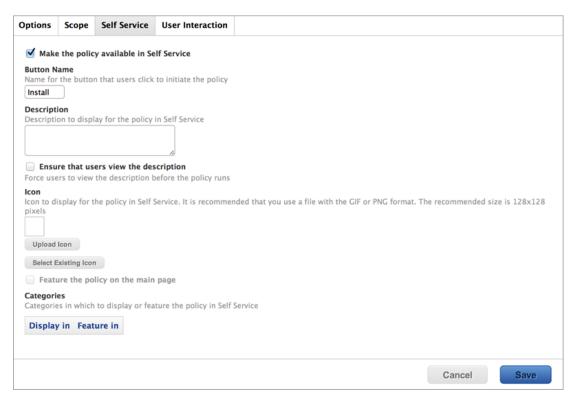

#### 17. Click Save.

The policy is made available in Self Service on computers in the scope the next time they check in with Jamf Pro and meet the criteria in the General payload. macOS is upgraded when users run the policy from Self Service.

Upgrading FileVault 2-enabled drives from macOS 10.7 or 10.8 prompts users to enter their password after reboot. Upgrading FileVault 2-enabled drives from macOS 10.9 or later automatically bypasses authentication after reboot.

**Note:** The Jamf Binary automatically enables Core Storage on the target computer before installing an macOS 10.11 upgrade using a policy. This *only* occurs for macOS 10.11 upgrades that are installed using a policy.

## **Deploying macOS by Imaging**

Deploying macOS by imaging involves the following steps:

- 1. Prepare to image a partition.
- 2. Image computers.

#### Requirements

To deploy macOS by imaging, you need:

- Jamf Pro 9.7 or later
- A test computer with:
  - Composer
  - A "Recovery HD" partition
- Jamf Admin
- A distribution point
- A startup disk other than the target drive that has Jamf Imaging installed Some common startup disks used for imaging are USB or FireWire drives, Restore partitions, and NetBoot images.

#### Step 1: Prepare to Image a Partition

As of macOS 10.7, newly purchased Macs come with a "Recovery HD" partition that can be used for recovery tasks, such as repairing disks or reinstalling macOS. As of Jamf Pro 9.7, you have the option to build a deployable package of an operating system, a "Recovery HD" partition, or a whole disk in a single step.

- 1. Build an OS package:
  - a. On the test computer, install and configure the OS. For complete instructions, see the <u>Creating a Minimal Base OS Image</u> Knowledge Base article.
  - b. Open Composer and authenticate locally.
  - c. In the toolbar, click **New**  .
  - d. Under the Operating System heading in the sidebar, select **Build OS Package**. For information on how Composer 9.7 or later displays partitions when building OS packages, see the <u>How Composer Displays Partitions when Building OS Packages</u> Knowledge Base article.
  - e. Select the drive or drives you want to package and click Next.

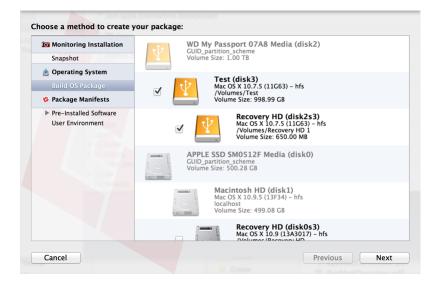

**Important:** It is recommended that the macOS version of the "Recovery HD" partition matches the macOS version of the OS partition.

f. Choose options for removing unnecessary files from the package and click Next.

| Choose options for building your OS package:                                                                                                    |     |
|----------------------------------------------------------------------------------------------------|-----|
| <ul> <li>Compress disk image</li> <li>Delete temp files</li> <li>Delete virtual memory files</li> <li>Delete special files</li> <li>Delete caches</li> <li>Remove System keychain</li> <li>Ensure trashes are empty</li> <li>Delete MCX records in the local directory service</li> </ul> |     |
| Cancel Previous No                                                                                                    | ext |

- g. Enter a package name and select a location to save the package, and then click **Build**.
- 2. Add the OS package to Jamf Admin:
  - a. Open Jamf Admin and authenticate to the Jamf Pro server.

b. Drag the package to the main repository in Jamf Admin.
 The package is displayed in blue text until you add it to a category.

| 000                |                                                         |                     | Casper Admin                                                                                         |                           |          |     |        |         |
|--------------------|---------------------------------------------------------|---------------------|----------------------------------------------------------------------------------------------------|---------------------------|----------|-----|--------|---------|
| New Config New Ca  | tegory Add Printers Ad                                  | d Dock Items New Ad | dobe Install Info Delet                                                                              | e                         |          | Qr  | Filter | 8       |
| REPOSITORY         | View Type                                               |                     |                                                                                                    | Categories                |          |     |        |         |
| All Items          | All<br>Packages                                         |                     |                                                                                                    | All Categories<br>Unknown |          |     |        |         |
| CONFIGURATIONS     | Scripts<br>Printers<br>Directory Bindings<br>Dock Items |                     |                                                                                                    |                           |          |     |        |         |
| JDS INSTANCES      | Name                                                    | Type                | Category                                                                                             |                           | Priority | FUT | FEU    | Indexed |
| () * JDS Instance  | MainPartition.dmg                                       | DMG Package         | Unknown                                                                                              |                           | 10       | No  | No     | No      |
| FILE SHARE DISTRI. |                                                         |                     |                                                                                                    |                           |          |     |        |         |
| 😁 File Share DP    |                                                         |                     |                                                                                                    |                           |          |     |        |         |
| CLOUD DISTRIBUT_   |                                                         |                     |                                                                                                    |                           |          |     |        |         |
| 😁 Amazon Web S     |                                                         |                     |                                                                                                    |                           |          |     |        |         |
|                    |                                                         |                     |                                                                                                    |                           |          |     |        |         |
|                    |                                                         |                     | Configurations: 1<br>Packages: 5<br>Scripts: 1<br>Printers: 0<br>Dock Items: 0<br>ectory Bindings: 0 |                           |          |     |        |         |

- c. Double-click the package in the main repository.
- d. Click the **General** tab and choose a category for the package.

|                   | Summary              | General        | Options                 |         |
|-------------------|----------------------|----------------|-------------------------|---------|
| Display Name      |                      |                | Category                |         |
| MainPartition.dmg |                      |                | Unknown                 | +       |
| Filename          |                      |                |                         |         |
| MainPartition.dmg |                      |                |                         |         |
| Item is a DMG wit | h an OS X Installer. | or Adobe Up    | dater/Installer for CS3 | or CS4  |
|                   | r an ob X motaner,   | or recover opt |                         | 01 00 1 |
|                   |                      |                |                         |         |
| Info              |                      |                |                         |         |
| Info              |                      |                |                         |         |
| Info              |                      |                |                         |         |
| Info              |                      |                |                         |         |
| Info              |                      |                |                         |         |
| Info              |                      |                |                         |         |
|                   |                      |                |                         |         |
| Info<br>Notes     |                      |                |                         |         |
|                   |                      |                |                         |         |
|                   |                      |                |                         |         |
|                   |                      |                |                         |         |
|                   |                      |                |                         |         |
|                   |                      |                |                         |         |

e. Click the **Options** tab and choose a priority for the package. The recommended priority is "1".

| ackage Options     |               |                                                               |
|--------------------|---------------|---------------------------------------------------------------|
| Priority: 1        | ÷             | Fill user templates (FUT)                                     |
| Requires restart   | t             | <ul> <li>Fill existing user home directories (FEU)</li> </ul> |
| Install on boot    | drive after i | maging                                                        |
| ackage Limitations |               |                                                               |
|                    |               |                                                               |
| Allow package      | to be unins   | talled                                                        |
| OS Requirement:    |               |                                                               |
| Install only if a  | rchitecture 1 | type is: PowerPC +                                            |
| Substitute Pa      | ckage: Do     | not install 🗧                                                 |
|                    |               | Software Update                                               |
|                    |               |                                                               |

#### f. Click OK.

3. Create a configuration:

| Monitoring Installation Snapshot           | WD My Passport 07A8 Media (disk2)<br>GUID_partition_scheme<br>Volume Size: 1.00 TB                                                                                                    |  |
|--------------------------------------------|----------------------------------------------------------------------------------------------------|--|
| Operating System Build OS Package          | Test (disk3)<br>Mac OS X 10.7.5 (11G63) - hfs                                                                                                    |  |
| 🏇 Package Manifests                        | /Volumes/Test<br>Volume Size: 998.99 GB                                                                                                    |  |
| Pre-Installed Software<br>User Environment | Image: Second product of the second product of the second product |  |
|                                            | APPLE SSD SM0512F Media (disk0)<br>GUID_partition_scheme<br>Volume Size: 500.28 G8                                                                                                    |  |
|                                            | Macintosh HD (disk1)<br>Mac OS X 10.9.5 (13F34) - hfs<br>localhost<br>Volume Size: 499.08 G8                                                                                                    |  |
|                                            | Recovery HD (disk0s3)<br>Mac OS X 10.9 (13A3017) - hfs                                                                                                    |  |

**Note:** Compiling a configuration with a multi-partition DMG will result in a DMG with a single partition.

- a. Open Jamf Admin and authenticate to the Jamf Pro server.
- b. Click New Config 🚞 .

c. On the General pane, enter a display name for the configuration.

| 0 0                   | Edit Configu          | ration               |    |
|-----------------------|-----------------------|----------------------|----|
| Gener                 | al Management H       | lomepage Partitions  |    |
| Display Name:         |                       |                      |    |
| Description:          |                       |                      |    |
|                       |                       |                      |    |
|                       |                       |                      |    |
|                       |                       |                      |    |
| 💽 S                   | tandard Configuration | O Smart Configuratio | n  |
| Parent Configuration: | None                  | 4                    |    |
|                       |                       |                      |    |
|                       |                       | Cancel               | ОК |

d. Click the **Management** tab and enter credentials for a local administrator account that you want to use for management.

| 000                                   | Edit Configuration                             |  |
|---------------------------------------|------------------------------------------------|--|
|                                       |                                                |  |
|                                       | General Management Homepage Partitions         |  |
|                                       | Management Account                             |  |
|                                       | Username:                                      |  |
|                                       | Password:                                      |  |
|                                       | Verify Password:                               |  |
|                                       | Create management account if it does not exist |  |
|                                       | Hide management account                        |  |
| Allow SSH for management account only |                                                |  |
|                                       |                                                |  |
|                                       | Cancel OK                                      |  |

e. Click OK.

- The configuration is added to the list of configurations in the sidebar.
- f. Drag the OS package from the main repository to the configuration that you just created.

#### Step 2: Image Computers

- 1. On a target computer, boot to a startup disk other than the target drive.
- 2. Open Jamf Imaging and authenticate locally.
- 3. Authenticate to the Jamf Pro server when prompted.

4. Choose the drive to image from the **Target Drive** pop-up menu.

| 000                                                                                                    | Casper Imaging |                                                                                                    |  |
|----------------------------------------------------------------------------------------------------|----------------|----------------------------------------------------------------------------------------------------|--|
| Refresh Show Custom                                                                                                    |                | Q- 🛞                                                                                                    |  |
| Refresh Show Custom Custom Cus | Cache files    | Macintosh HD<br>Erase target drive<br>Empty<br>Boot to target drive after imaging<br>JDS<br>igs as Autorun data in the JSS |  |
|                                                                                                    |                | Image                                                                                                    |  |

- 5. Select the Erase target drive checkbox.
- 6. Assign a name to the computer by entering a name in the **Computer Name** field.
- 7. From the **Configuration** pop-up menu, choose the configuration you created in "Step 1: Preparing to Image a Partition".
- 8. Select the **Boot to target drive after imaging** checkbox.
- 9. Choose a distribution point from the **Distribution Point** pop-up menu.
- 10. Click Image.
- 11. Repeat as needed for other target computers.

## **Revision History**

| <b>Revision Date</b> | Changes                                                                                                    |  |  |
|----------------------|----------------------------------------------------------------------------------------------------|--|--|
| 11 March 2019        | Updated for use with macOS 10.12 deployments.<br>Removed the "Deploying OS X by Imaging Using the JSS 9.66 or Earlier"<br>section.                                                                                                    |  |  |
| 08 April 2016        | Added information on naming conventions of the $\tt InstallESD.dmg$ file.                                                                                                    |  |  |
| 05 February 2016     | Added information on authentication action after reboot when a FileVault 2-enabled drive is upgraded.                                                                                                    |  |  |
| 30 September 2015    | Updated for use with macOS 10.11 deployments.                                                                                                    |  |  |
| 07 May 2015          | "Deploying macOS by Imaging Using the JSS v9.66 or Earlier" section:<br>Updated procedure for preparing to create or modify a "Recovery HD"<br>partition during imaging.                                                                                                    |  |  |
| 25 March 2015        | "Deploying an macOS Upgrade" section:<br>Added a link to a Knowledge Base article from Apple that contains<br>system requirements for macOS 10.10.<br>Added the "Deploying macOS by Imaging Using the JSS v9.7 or Later"<br>section.                                                                                                    |  |  |
| 11 November 2013     | <ul> <li>"Deploying an macOS Upgrade" section:</li> <li>Added a link to a Knowledge Base article from Apple that contains system requirements for macOS 10.9.</li> <li>Removed the note about the known issue that prevents drives encrypted with FileVault from being upgraded from macOS 10.7 to 10.8. This issue was fixed in 9.21.</li> <li>Updated procedure for adding the .app file for macOS to Casper Admin.</li> <li>Added a step for selecting the Update Inventory checkbox when creating a policy to cache the InstallESD.dmg file.</li> <li>"Deploying macOS by Imaging" section:</li> <li>Updated procedure for preparing to create or modify a "Recovery HD" partition during imaging.</li> </ul> |  |  |